УТВЕРЖДАЮ Начальник Управления 1ачальник Управления<br>Голосияны и телеменики втоматики и телемеханики<br>UII4 – филиала ОАО «РЖД» \_\_\_\_\_\_\_\_\_\_\_\_ В.В.Аношкин 2019 г.

 $\mu$  $\mu$ дирекция инфраструктуры — филиал От

# КАРТА ТЕХНОЛОГИЧЕСКОГО ПРОЦЕССА

№ КТП ЦШ 1126-2019

Аппараты управления. Микропроцессорная централизация EBILock 950. Микропроцессорная централизация программных сотративных социализ с бойных социализ с бойных социализ с бойных с ождение и эксплуатация программных средств. Анализ сос

(код наименования работы в ЕК АСУТР)

Планово-предупредительное техническое обслуживание (упредительное техническое обс

> АРМ (единица измерения)

> > $\overline{8}$  $\frac{6}{1}$

Разработал: 'азработал: Отделение автоматики и телемеханики ПКБИ Заместитель начальника отделения  $M.B.Ba$ лабанов<br>2019 г.

### **1. Состав исполнителей:**

Старший электромеханик.

Представитель подрядной организации.

### **2. Условия производства работ**

2.1. Анализ сбойных ситуаций, работа по устранению выявленных отклонений производится без прекращения функционирования системы.

2.2. Работа производится электротехническим персоналом, имеющим группу по электробезопасности при работе в электроустановках до 1000 В не ниже III, перед началом работ проинструктированным в установленном порядке.

2.3. К работе допускается обслуживающий персонал, прошедший специальную подготовку и выдержавший испытания в знаниях условий эксплуатации системы в соответствии с процедурами, принятыми в ОАО «РЖД».

## **3. Средства защиты, измерений, технологического оснащения; монтажные приспособления, испытательное оборудование, инструменты, техническая документация**

руководство пользователя АРМ ШН.

### **4. Подготовительные мероприятия**

4.1. Подготовить техническую документацию, указанную в разделе 3.

### **5. Обеспечение безопасности движения поездов**

5.1. При выполнении работы обеспечить безопасность движения в соответствии с требованиями пункта 7.1 Инструкции по обеспечению безопасности движения поездов при технической эксплуатации устройств и систем СЦБ (ЦШ-530-11), утвержденной распоряжением ОАО «РЖД» от 20 сентября 2011 г. № 2055р.

Примечание. Здесь и далее по тексту целесообразно проверить действие ссылочных документов. Если ссылочный документ заменен (изменен), то при пользовании данной картой технологического процесса следует руководствоваться заменяющим (измененным) документом. Если ссылочный документ отменен без замены, то применяется та часть текста, где не затрагивается ссылка на этот документ.

## **6. Обеспечение требований охраны труда**

6.1. При выполнении работы следует руководствоваться требованиями, изложенными в подразделе 4.4 раздела 4 «Правил по охране труда при техническом обслуживании и ремонте устройств сигнализации, централизации и блокировки в ОАО «РЖД» (ПОТ РЖД-4100612-ЦШ-074- 2015), утверждённых распоряжением ОАО «РЖД» от 26 ноября 2015г. №2765р.

### **7. Технология выполнения работ**

*7.1. Анализ сбойных ситуаций, работа по устранению выявленных отклонений с использованием журнала MultiRcosPlayback.*

Анализ сбойных ситуаций и работу по устранению выявленных отклонений необходимо проводить еженедельно (при необходимости – ежедневно) для предотвращения нарушения нормальной работы устройств, входящих в аппаратно-программный комплекс EBILock 950.

Данную работу можно проводить, используя электронные архивы, данная работа выполняется согласно КТП ЦШ 1117-2019, либо журналы сообщений на АРМ ШН, в которые поступают alarms о неисправностях и сбоях в режиме реального времени в работе устройств, входящих в состав EBILock 950.

Для анализа сбойных ситуаций или конкретных случаев с помощью утилиты MultiRcosPlayback нужно использовать журналы АРМ ШН. В окне журнала утилиты MultiRcosPlayback предусмотрены широкие возможности фильтрации, поскольку в журнал АРМ ШН пишется более полная информация, чем получает непосредственно дежурный по станции.

Каталог, в котором ведутся журналы АРМ ШН, находится непосредственно на машине, на которой запущена служба RcosServer системы MultiRcos. Для просмотра журналов утилитой MultiRcosPlayback необходимо, либо указать сетевой путь в каталог с журналами на сервере, либо скопировать их с сервера на АРМ ШН. Копировать журналы на АРМ ШН можно, запустив на рабочем столе АРМ ШН иконку с названием "Скачать журналы" или "FetchLog" и дождаться пропадания окна, в котором будет отражаться процесс копирования файлов журналов (Рисунок 1).

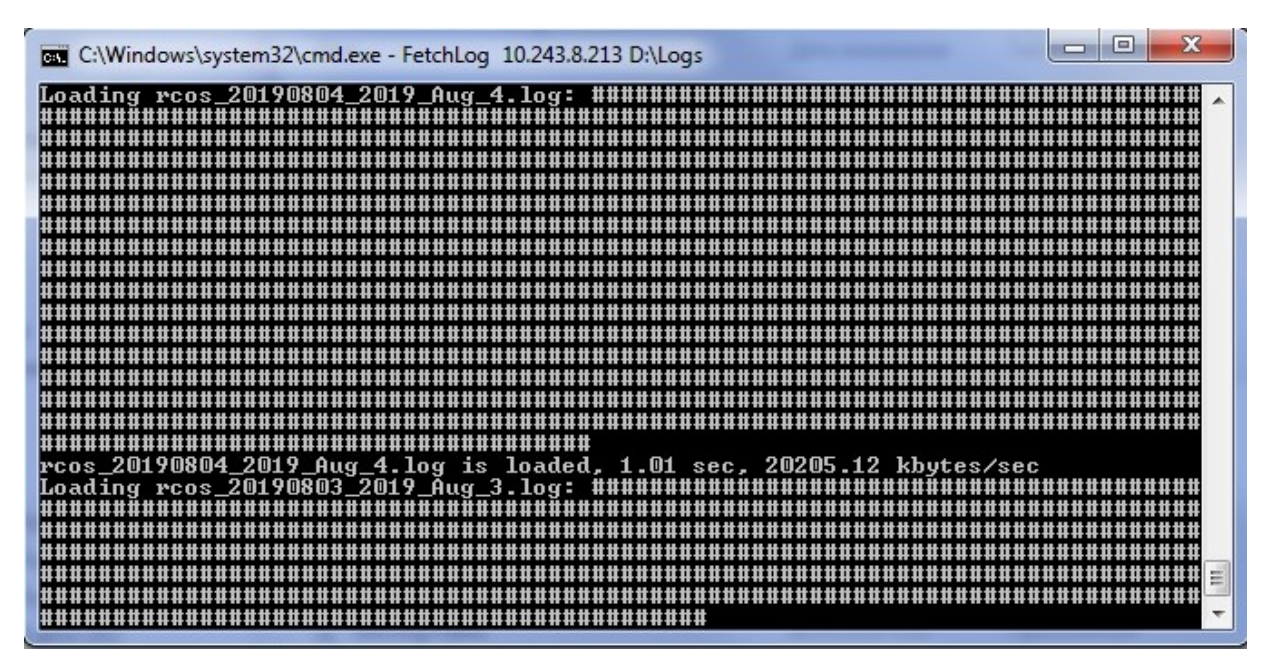

В дальнейшем скачанные на АРМ ШН журналы можно скопировать

через на USB flash-накопитель.

7.1.1 Запустить журнал MultiRcosPlayback.

7.1.2 Выбрать и отметить галочкой тип сообщений, которые нужно вывести с помощью фильтра в окне журнала (Рисунок 2).

Наиболее востребованные и часто используемые типы сообщений «Индикационные события», «Команды пользователей», «Подтверждение алармов», «Статистика». Другие типы событий выбираются по мере необходимости в детализации событий для каждого конкретного случая сбоя.

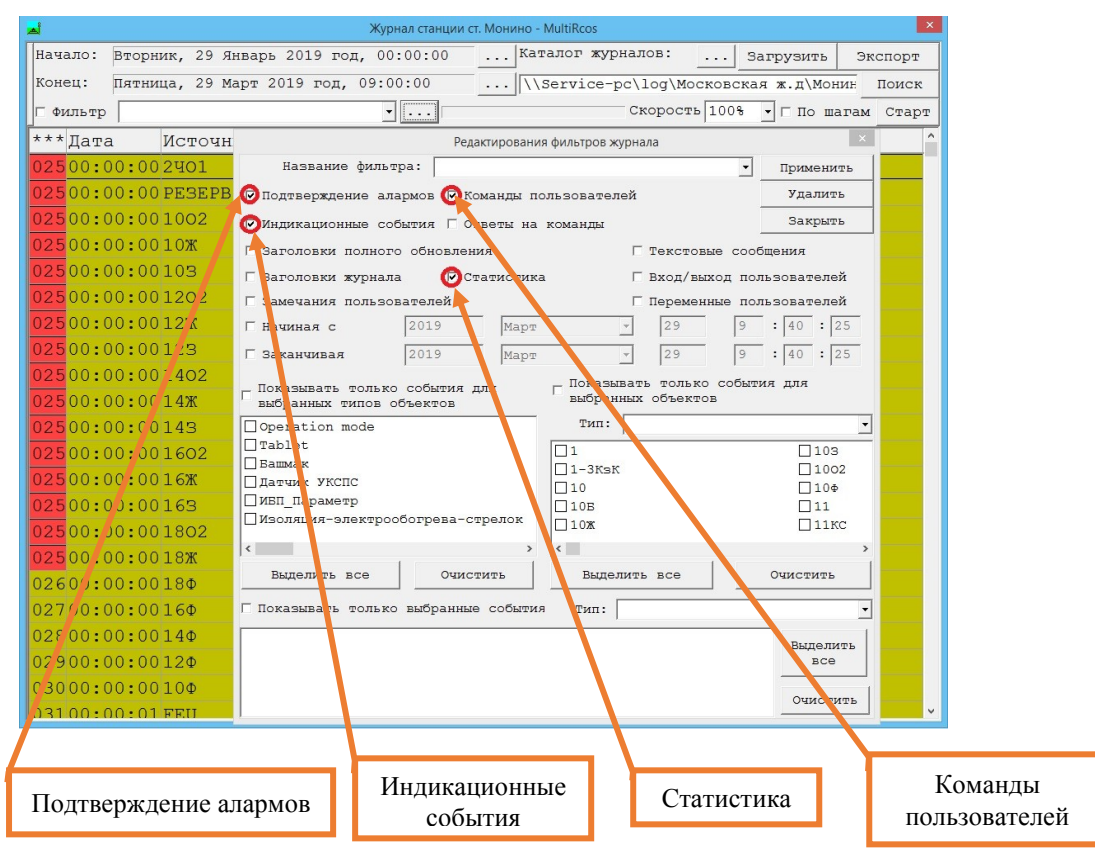

Рисунок 2. Выбор типа событий для фильтра.

7.1.3 Выбрать тип объектов для настройки фильтров под конкретные устройства (как напольные, так и оборудование, размещенное на посту ЭЦ) (Рисунок 3). Сначала поставить галочку рядом с текстом «Показывать события только для выбранных объектов», затем выбрать его тип в ниспадающем списке типов объектов, а после ставить галочки напротив нужных объектов.

ВНИМАНИЕ: Для выбора всех объектов в ниспадающем списке типов объектов нажать кнопку «Выбрать все». Для отмены выбора объекта в ниспадающем списке типов объектов нажать кнопку «Очистить».

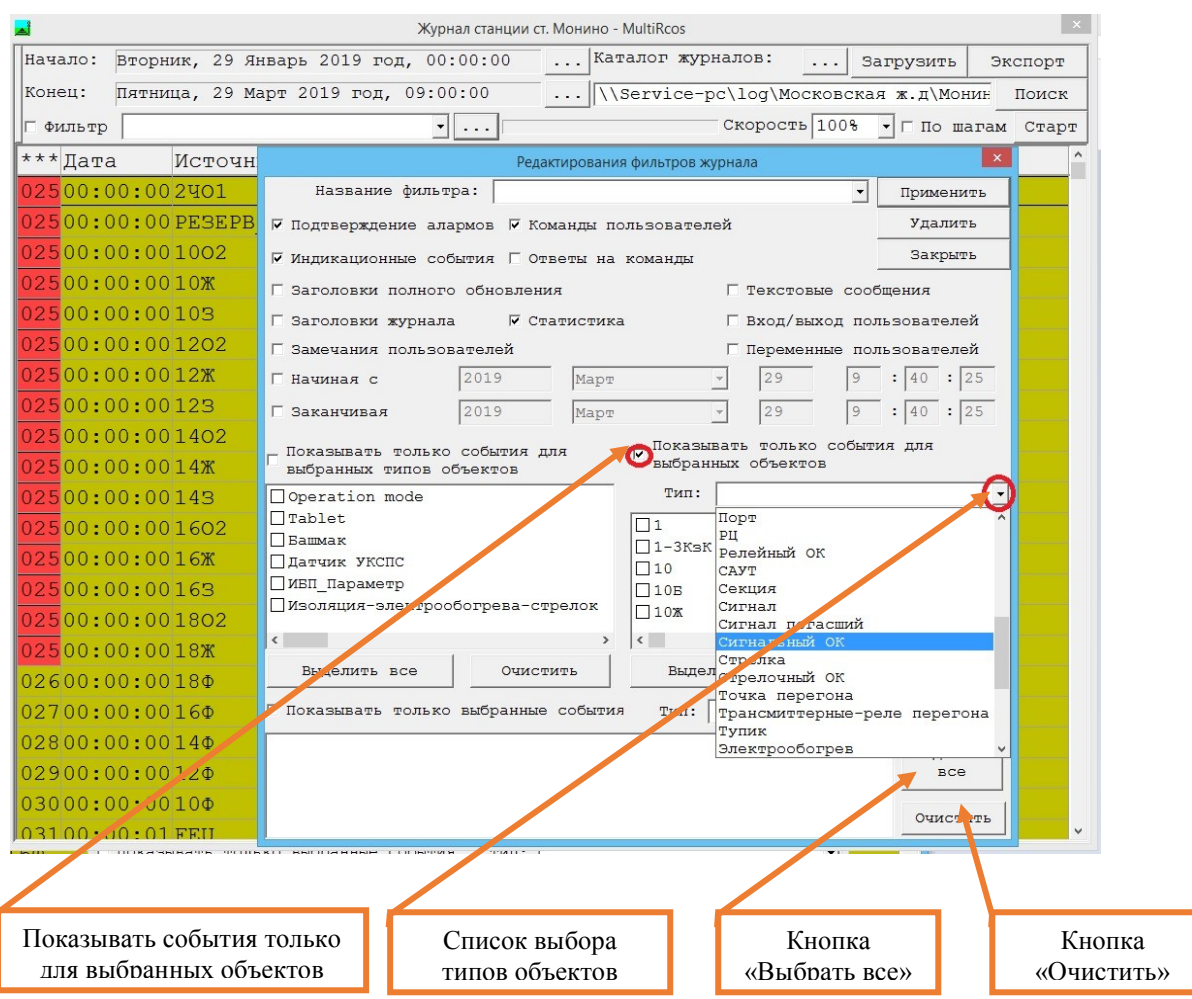

Рисунок 3. Выбор типа объектов для фильтра.

7.1.4 После выбора необходимого типа объекта или нескольких типов для каждого из них в окне фильтров, можно указать все возможные или конкретные события и алармы, соответствующие каждому типу объектов конкретный набор событий, которые следует вывести на экран для анализа. (Рисунок 4).

Например, для всех сигнальных объектных контроллеров можно установить фильтр только на отображение события перезапуска объектных контроллеров и аларма 0хD6 «Ошибка в проверочном слове платы».

Подобным образом можно настроить фильтр для любого объекта (как напольного, так и оборудования, размещенного на посту ЭЦ).

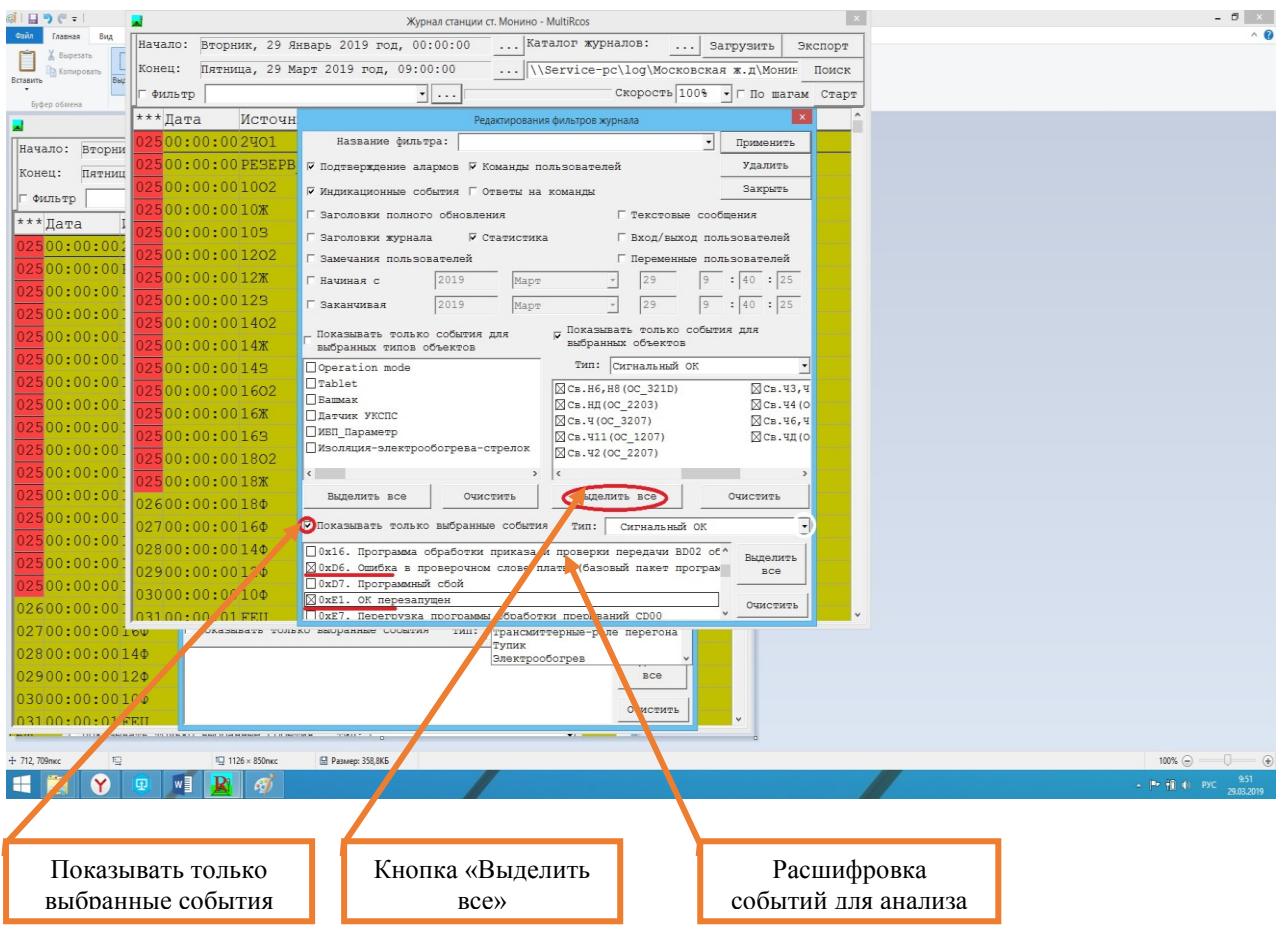

Рисунок 4. Выбор событий для типов объектов.

7.1.5 В ходе анализа необходимо определить, когда появилось событие и имеет ли данный аларм периодический характер, а также есть ли закономерность в его появлении с работой другого оборудования или движения поезда по путям станции.

Если на момент проведения данной работы активные алармы отсутствуют, то можно настроить фильтр по основным объектам и событиям для них, на основании анализа которых можно сделать заключения о нормальной работе устройств МПЦ EBILock 950.

Для этого необходимо поставить галочку «показать только события для выбранных объектов» и выбрать в строчке «тип» следующее:

- «Центральный процессор» и нажать кнопку «выделить все»;

- «Порт» и нажать кнопку «выделить все»;
- «Концентратор» и нажать кнопку «выделить все»;
- «Сигнальный ОК» и нажать кнопку «выделить все»;
- «Стрелочный ОК» и нажать кнопку «выделить все»;
- «Релейный ОК» и нажать кнопку «выделить все»;

Далее необходимо поставить галочку «показать только выбранные события» и выбрать в строчке «тип» следующее:

- «Центральный процессор» и в предложенных событиях выбираем:

«канал индикации исправен/разорван», компьютер левой/правой половины выключен.

- «Порт» и в предложенных событиях выбираем: «петля в норме/разделена».

- «Концентратор» и нажимаем кнопку «выделить все»;

- «Сигнальный ОК» и в предложенных событиях выбираем: 0хЕ1 «ОК перезапущен», 0х59 «Внутренний тест аппаратуры не проходит», 0х5D «Обнаружено понижение изоляции кабеля или заземление.», 0х5Е «Расхождение прямого и обратного токов.», 0х57 «Системная ошибка в сигнальном контроллере», 0х50 «Обрыв в цепи лампы», 0х52 «Короткое замыкание в цепи лампы», 0xD6 «Ошибка в проверочном слове платы (базовый пакет программ)».

- «Стрелочный ОК» и в предложенных событиях выбираем: 0хЕ1 «ОК перезапущен», 0х2F «Понижение изоляции кабеля (только для силовых проводов Л1, Л2, Л3)», 0x26 «Неисправность схемы опроса диода», 0xD6 «Ошибка в проверочном слове платы (базовый пакет программ)».

- «Релейный ОК» и в предложенных событиях выбираем: 0хЕ1 «ОК перезапущен», 0xD6 «Ошибка в проверочном слове платы (базовый пакет программ)».

После настройки фильтра необходимо назвать его понятным именем и нажать кнопку «применить», а затем «закрыть».

Далее выбрать период времени, за который необходимо провести анализ, поставить галочку напротив строки «фильтр», выбрать созданный нами фильтр и нажать «загрузить».

ВНИМАНИЕ: Для выявления отклонений в нормальной работе системы EBILock 950 необходим анализ журналов за период, начиная с момента последней проверки. Если на момент начала работы с программой MultiRcosPlayback в окне алармов MultiRcos имеются активные алармы, отображаемые красным цветом в случае если, они не подтверждены, или темно-желтым цветом в случае если они были подтверждены на АРМ ШН электромехаником, то данные алармы необходимо анализировать в первую очередь.

7.1.6 На основании информации, которая отображена в алармах, принять меры к предотвращению нарушения нормальной работы устройств.

7.1.7 После окончания анализа сбойных ситуаций выйти из программы MultiRcosPlayback.

7.2. В случае невозможности провести проверку функционирования системы, просмотр электронных архивов (протоколов событий) и выявление

отклонений от нормальной работы (техническая неисправность) принять меры к выявлению и устранению причин невозможности выполнения данной работы.

#### **8. Заключительные мероприятия, оформление результатов работы**

После окончания анализа сбойных ситуаций и работы по устранению выявленных отклонений сделать запись в журнале ШУ-2 о проведенной работе и внести результаты выполнения работы в систему ЕКАСУИ в соответствии с требованиями, изложенными в подразделе 4.1 раздела 4 «Порядка планирования, учета и контроля выполнения работ в хозяйстве автоматики и телемеханики», утверждённого распоряжением ОАО «РЖД» от 18 июля 2017 г. №1383р.